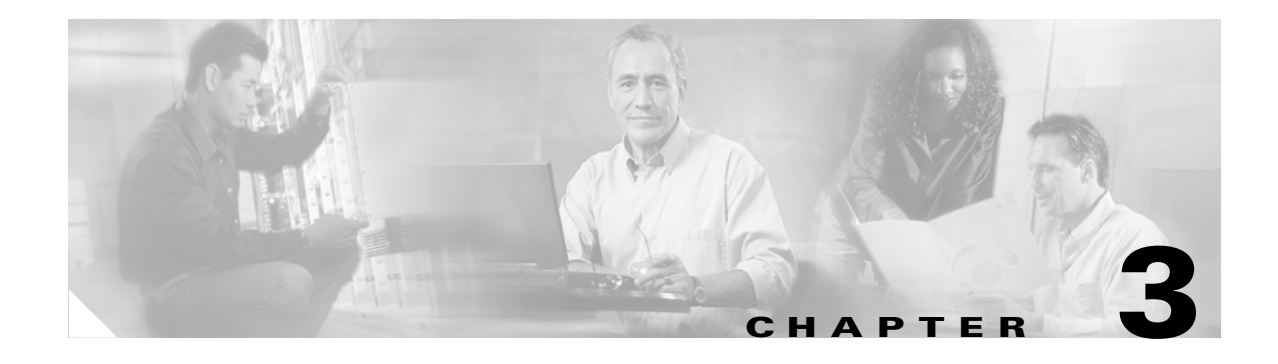

# **Getting Started**

This section discusses first-time setup and provides an overview of recommended steps to quickly add users and devices and obtain and deploy licenses.

- **1.** [Before You Begin, page 3-1](#page-0-0)
- **2.** [Logging In, page 3-5](#page-4-0)
- **3.** [Creating and Managing User Profiles, page 3-6](#page-5-0)
- **4.** [Discovering Devices Using the GUI, page 3-7](#page-6-0)
- **5.** [Updating Device Information, page 3-9](#page-8-0)
- **6.** [Adding a PAK to an Existing Folder, page 3-10](#page-9-0)
- **7.** [Retrieving PAK Information, page 3-11](#page-10-0)
- **8.** [Obtaining a License by Selecting Devices, page 3-12](#page-11-0)
- **9.** [Deploying Licenses from Your Device, page 3-14](#page-13-0)

Use the following sequence of tasks to walk through how to use Cisco License Manager. This is a quick-start section designed to allow you to add a device quickly and deploy it. If you want to plan and set up your device and PAK folders first, see the online help for details on how to perform those steps.

### <span id="page-0-0"></span>**Before You Begin**

Before you use Cisco License Manager to acquire, deploy, and centrally track and manage your Cisco licenses, you should:

- **1.** Ensure that the Cisco License Manager hostname exists in the Domain Name Service (DNS) or that the device has the Cisco License Manager hostname and IP address configured to receive messages in order for device notification to work successfully.
- **2.** Register on Cisco.com. This enables Cisco.com to authenticate you before providing you with a license.
- **3.** Ensure that your e-mail ID and password are correct in your user profile. This information is used to receive e-mail from Cisco.com. See [Adding Admin User Information, page 3-6](#page-5-1) for detailed instructions.
- **4.** Configure your Cisco devices to allow Cisco License Manager to manage Cisco licenses using the **ip http server**, **license agent listener**, and **ip http authentication** CLI commands. For a summary of these commands, see [Configuring Your Cisco Device to Authenticate Cisco License Manager,](#page-3-0)  [page 3-4.](#page-3-0) For detailed documentation on how to enable the Cisco License Agent on your device, see or your Cisco IOS or Catalyst device documentation.

 $\mathbf{r}$ 

- **5.** Set up Cisco License Manager devices and device management by:
	- **–** Adding devices to Cisco License Manager manually or using the user interface
	- **–** Importing devices from a file
	- **–** Discovering devices using the Cisco License Manager user interface

This section will use discovery as the method for adding devices. For details on other ways to add devices to Cisco License Manager, see the online help.

**6.** (Optional) Set up your own device groupings to make management easier

### **Getting Started Flowcharts**

There are many features that make Cisco License Manager an easy tool to plan and manage your licenses. These take time and planning. If you plan to use all the features, see [Figure 3-2 on page 3-3](#page-2-0) for a easy flowchart that includes creating customized group and device folder names.

If you prefer to skip some optional steps so that you can more quickly use the product, see [Figure 3-1](#page-1-0)  [on page 3-2.](#page-1-0) If you follow this flowchart, you will not be able to customize group or folder names.

<span id="page-1-0"></span>*Figure 3-1 Quick Start Flowchart*

To find out how to get started, see the flowchart in [Figure 3-2 on page 3-3](#page-2-0). This flowchart allows you to use all the features of Cisco License Manager.

<span id="page-2-0"></span>*Figure 3-2 Getting Started Flowchart*

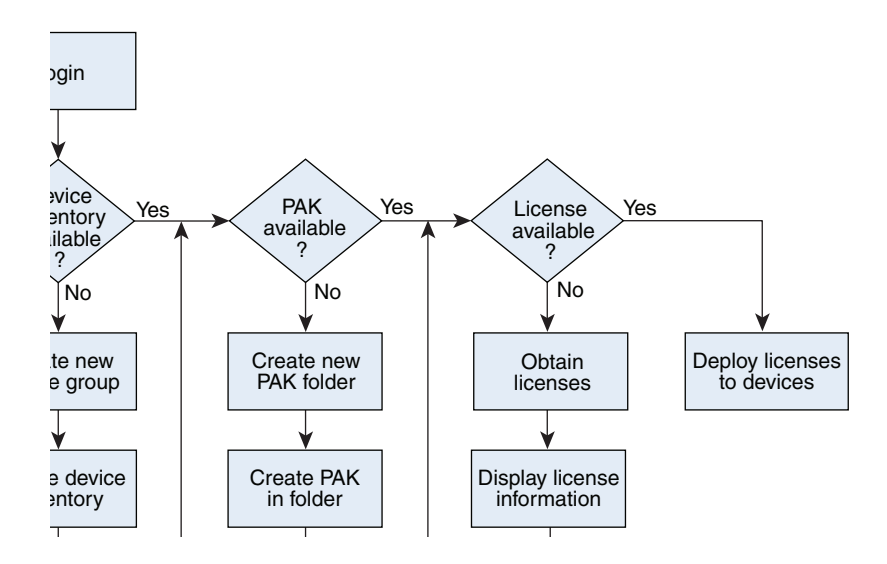

 $\overline{\phantom{a}}$ 

### <span id="page-3-0"></span>**Configuring Your Cisco Device to Authenticate Cisco License Manager**

There are several steps you need to take in order for your device to recognize Cisco License Manager and authenticate with your device.

- **1.** Configure the device to always use HTTP to authenticate incoming requests using the **ip http server**  command. This is to enable the HTTP server on the Cisco IOS software, which is required by the License Agent.
- **2.** Configure the License Agent using the **license agent listener http plaintext /lic-agent authenticate** command. (See [Configuring Your Device License Agent, page 3-4.](#page-3-1))
- **3.** Specify a particular authentication method for the HTTP server to use using the **ip http authentication** command.

For in-depth details on these commands, see your Cisco IOS software documentation. For a description of the authentication methods, see [Authentication Methods, page 3-4](#page-3-2).

### <span id="page-3-1"></span>**Configuring Your Device License Agent**

To help you get your device license agent configured, enter the following at the command line:

**license agent notify** *http://userpc01:80/clm/servlet/notify\_URL\_in\_propsfile user password*

The URL should correspond with what is setup in the target Cisco License Manager server. You can copy the value from NOTIFY\_URL in the clm.properties file.

### <span id="page-3-2"></span>**Authentication Methods**

The three methods with which you can authenticate your Cisco devices are:

- **•** Enable password (enable)
- **•** Local username and password (local)
- **•** Authentication, authorization, and accounting (AAA) network security services (aaa)

The **ip http authentication** command enables you to specify a particular authentication method for HTTP server users. The HTTP server uses the enable password method to authenticate a user at privilege level 15. Using the ip http authentication command you can specify enable, local, or authentication, authorization, and accounting (AAA) HTTP server user authentication.

For example:

ip http authentication ?

where ? is one of the following:

aaa—Use AAA access control methods.

enable—Use enable passwords.

local—Use local username and passwords.

The corresponding username and password pairs that you configure on router are used during device creation or discovery in Cisco License Manager and the information is placed into the inventory. You can also add additional usernames and passwords in the Edit Password List window when you use the Discover Device feature.

## <span id="page-4-0"></span>**Logging In**

You will need to log into Cisco License Manager to ensure that your profile is updated and complete.

After the installation setup, only the admin user can log into Cisco License Manager using the reserved username admin and the password specified during setup. When you create other logins, you allow others to use all features.

To set up access for other users, see [Adding, Deleting, or Editing User Information, page 3-7](#page-6-1). The GUI supports up to 20 simultaneous users. Cisco License Manager times out after five minutes.

- **Step 1** To log into the GUI, use the method you selected during installation. For example, click the Cisco License Manager Client icon on your desktop or select the Cisco License Manager Server.exe or Cisco License Manager Client.exe file.
- **Step 2** The Login window appears (see [Figure 3-3 on page 3-5](#page-4-1)).

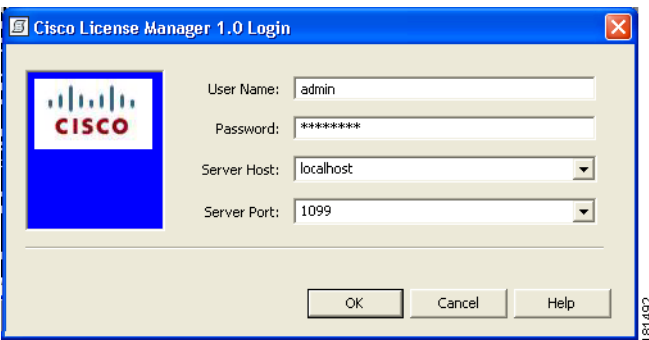

<span id="page-4-1"></span>*Figure 3-3 Cisco License Manager Login Window*

**Step 3** Enter information for the following and click **OK**.

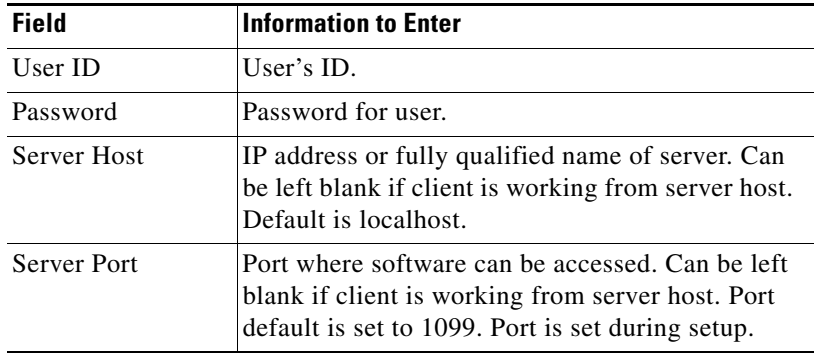

The GUI appears.

To set up the administrator's profile or access for other users, see [Creating and Managing User Profiles,](#page-5-0)  [page 3-6.](#page-5-0) Up to 20 simultaneous users are supported by the user interface. Cisco License Manager times out after a five minute period.

Г

## <span id="page-5-0"></span>**Creating and Managing User Profiles**

The default user (admin) is created during the installation setup. Only the admin user can add other users. The admin user and any other users that are added have all privileges. The admin user cannot be deleted. A tiered level of authorization will be available in a future release.

Before you can receive license information, you must register and have a valid Cisco.com user ID. Each user *must* add their Cisco.com user ID and password, as well as their e-mail address, to their user profile for Cisco License Manager to work properly.

The user management portion of Cisco License Manager controls the authentication and authorization of its functions.

This section covers:

- **•** [Adding Admin User Information, page 3-6](#page-5-1)
- **•** [Adding, Deleting, or Editing User Information, page 3-7](#page-6-1)

### <span id="page-5-1"></span>**Adding Admin User Information**

Before the admin user (or any user) can receive a license key file from Cisco.com, you must add the required information into your user profile.

- **Step 1** Select **Tools > User Manager** or click the User Manager icon in the toolbar.
- **Step 2** Select the admin user and click **Edit**.
- **Step 3** In the Edit User Information window that appears, enter the following information and click **OK**.

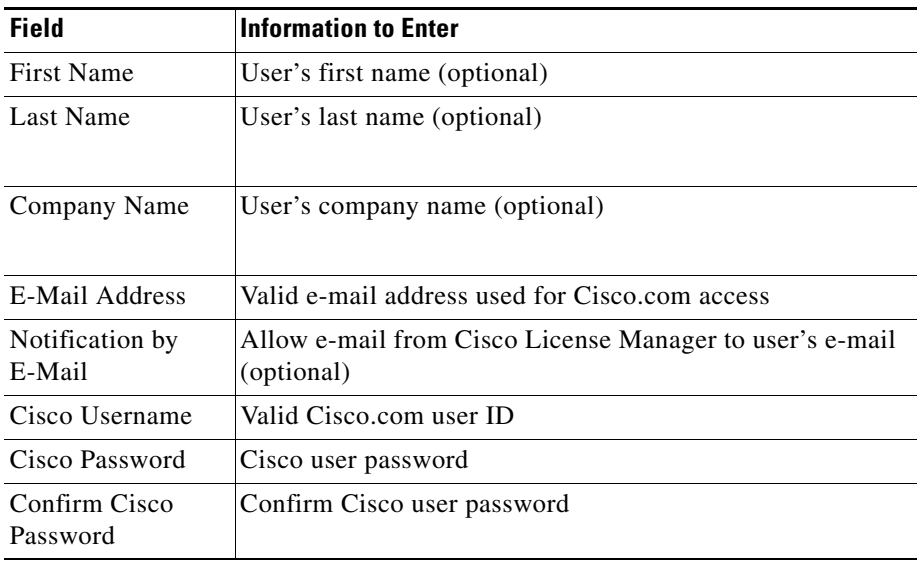

### <span id="page-6-1"></span>**Adding, Deleting, or Editing User Information**

The admin user can create new user accounts and delete users using the User Manager. Individual users can modify their own user information. Administrators can edit the admin password using **Edit**.

**Note** Only the admin user can add and delete users.

**Step 1** Select **Tools > User Manager**.

**Step 2** From the User Manager window, you can do the following:

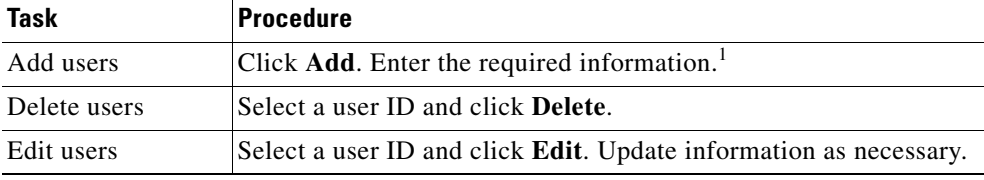

1. The default password for new users is *password*.

For valid characters and guidelines for entering data, see the online help.

### <span id="page-6-0"></span>**Discovering Devices Using the GUI**

You can discover devices in a specific network using the GUI. You can also create a new device group and collect license information on those devices during the same discovery process. No other discover operations are allowed if one is already in progress.

When you add a device using the IP address, the UDI and Device ID parameters are automatically added into the database.

If you want to add a device manually, see the online help for detailed instructions.

- **Step 1** Select **Action > Discover Device**.
- **Step 2** The Discover Device window appears (see [Figure 3-4 on page 3-8\)](#page-7-0).

Г

#### <span id="page-7-0"></span>*Figure 3-4 Discover Device Window*

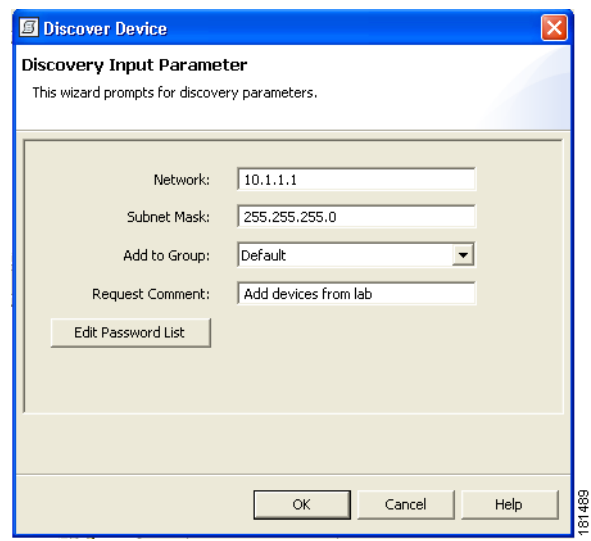

#### **Step 3** Enter the following information.

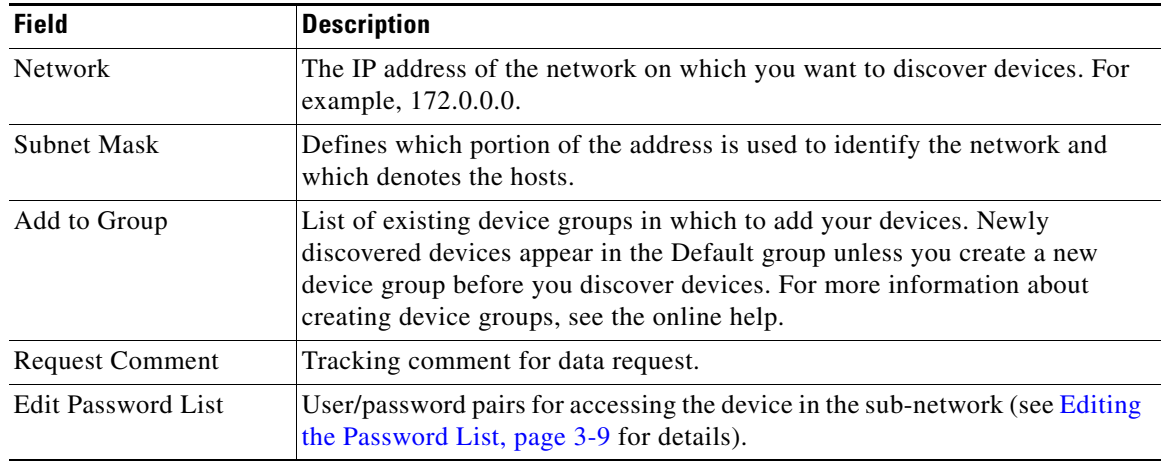

#### **Step 4** Click **OK**.

The device inventory updates with the list of discovered devices. The device status appears in the Alert View pane. For details, see Status and Log View Pane, page 1-5 or the online help.

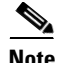

**Note** The discovery operation retrieves devices sequentially.

**Step 5** Repeat steps until all devices are discovered.

Г

### <span id="page-8-1"></span>**Editing the Password List**

Devices are password-protected and require authentication in order to access device information. Depending on the authentication method that is set up on the device, the username and password required in this window are different.

For example:

- **•** If the device is set up to use **enable password** to authenticate an http request, then you can leave the username empty and enter the enable password.
- **•** If the device is set up to use AAA, then enter the AAA username/password.
- If the device is set up to use the local username/password for authentication, then enter the local username/password.

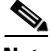

**Note** If the local username/password is set up on the device, your user privilege must be at least 15. For example, "username xxx privilege 15 password yyy."

The Edit Password List window enables you to set up specific users to access device information and update licenses from Cisco License Manager.

Enter the appropriate values:

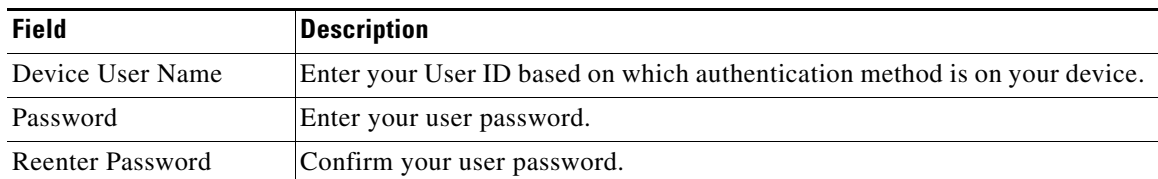

# <span id="page-8-0"></span>**Updating Device Information**

To synchronize the information in the device inventory with the device, you need to poll the device for license information. To read more about how device polling occurs, see the online help.

**Step 1** Select the device in the Devices selector pane (see [Figure 3-5](#page-9-1)).

| Root<br>9J<br><b>P</b> Default<br>F- |                      |
|--------------------------------------|----------------------|
| ₩ 10.1.1.1                           | Properties           |
|                                      | Add to Group         |
|                                      | Move to Group        |
|                                      | Remove from Group    |
|                                      | Delete               |
|                                      | <b>Poll Licenses</b> |
|                                      | Obtain Licenses      |
|                                      | Deploy Licenses      |
|                                      | Resend License       |
|                                      |                      |

<span id="page-9-1"></span>*Figure 3-5 Devices Selector Pane*

**Step 2** Right-click on **Poll Licenses**.

A confirmation window appears. If you get errors, check to ensure that your device's UDI and IP address is entered correctly.

**Step 3** Click **Yes**.

Status messages for device polling appear in the View pane in the Server Request Status tab. For information on the Server Request Status tab, see Server Request Status View, page 1-11.

## <span id="page-9-0"></span>**Adding a PAK to an Existing Folder**

To deploy a license to a device, you must provide a valid PAK so that a license can be obtained from Cisco.com for this device.

Use this procedure to add a PAK into Cisco License Manager. To create a new PAK folder, see the online help.

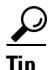

**Tip** Before you do this, be sure to enter your Cisco.com password in your user profile.

**Step 1** Click the Default PAK folder and then right-click to select **New PAK**.

If you have selected something other than a PAK folder, this menu option may be dimmed.

Click **Add**.

The New Pak Name window appears. (See [Figure 3-6](#page-10-1).)

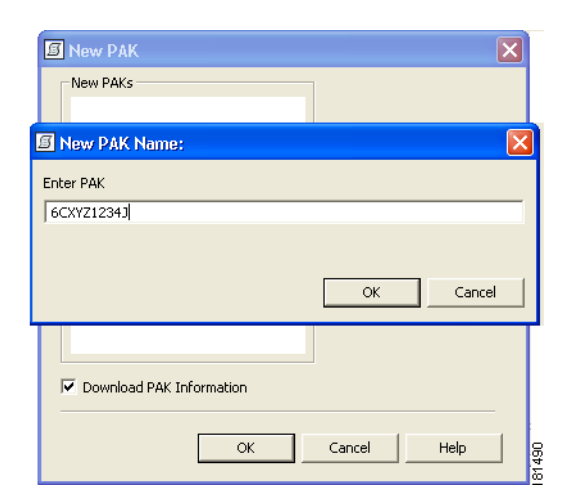

<span id="page-10-1"></span>*Figure 3-6 New PAK Name Window*

- **Step 2** Enter the PAK from the device and click **OK**. You should have received your PAK with your shipment or from Cisco via e-mail if you ordered software upgrades.
- **Step 3** Be sure the **Download PAK** button is selected. It should already have a check box selected. Click OK. The PAK will appear in the Default PAK folder. For details about PAKs, see the online help.

### <span id="page-10-0"></span>**Retrieving PAK Information**

Some Cisco products require the use of a PAK that you must enter to receive a license key. You can use Cisco License Manager to enter your PAK, register your product, and obtain the license key instead of going to directly to Cisco.com. Then you can manage your licenses from your desktop and deploy them at your convenience.

**P**<br>**Tip** Before you do this, be sure to enter your Cisco.com password in your user profile.

To retrieve the PAK information, enter your PAK string in the Add PAK window. Cisco License Manager then accesses Cisco.com and receives the PAK information, which contains a list of SKUs. You can then continue the steps to obtain a license.

**Step 1** Click an existing PAK folder and right-click **New PAK**.

If you have selected something other than a PAK folder, this menu option may be dimmed.

**Step 2** Click **Add**, then enter the PAK from the device, and click **OK**. (See [Figure 3-7](#page-11-1).)

Г

<span id="page-11-1"></span>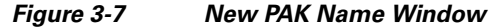

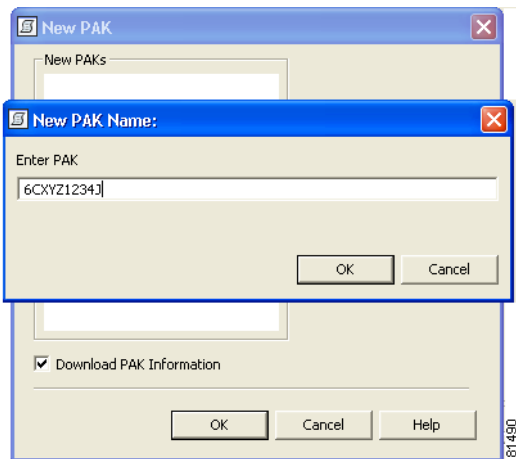

**Step 3** Be sure the **Download PAK** button is selected. It should already have a check box selected. Click **OK**. The download begins and a Request Status window displays status.

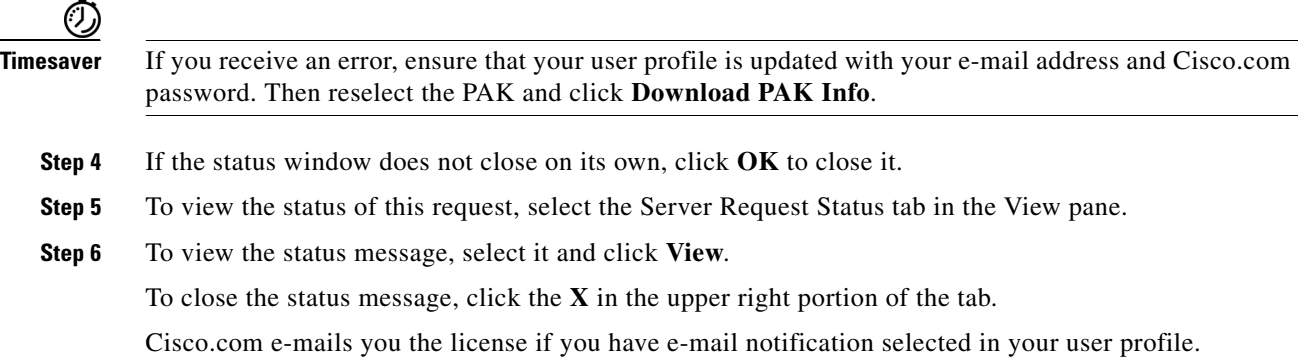

## <span id="page-11-0"></span>**Obtaining a License by Selecting Devices**

You can obtain a license from Cisco either from the PAK Explorer pane, by selecting a SKU, or from the Devices selector, by choosing the device. This procedure describes obtaining a license using the device. (For details on obtaining a license using the SKU, see the online help.)

**Step 1** Select a device from the Device selector and then right-click **Obtain License**. (See [Figure 3-8.](#page-12-0)) If you have selected something other than a device, this menu option may be dimmed.

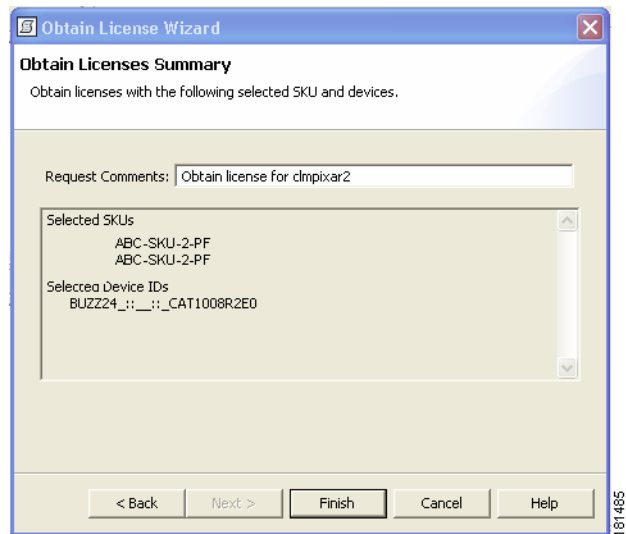

#### <span id="page-12-0"></span>*Figure 3-8 Obtain License By Device Window*

**Step 2** Select the SKU for which you want to obtain the license and click Next. (See [Figure 3-9.](#page-12-1))

<span id="page-12-1"></span>*Figure 3-9 Obtain License By Selecting SKU Window*

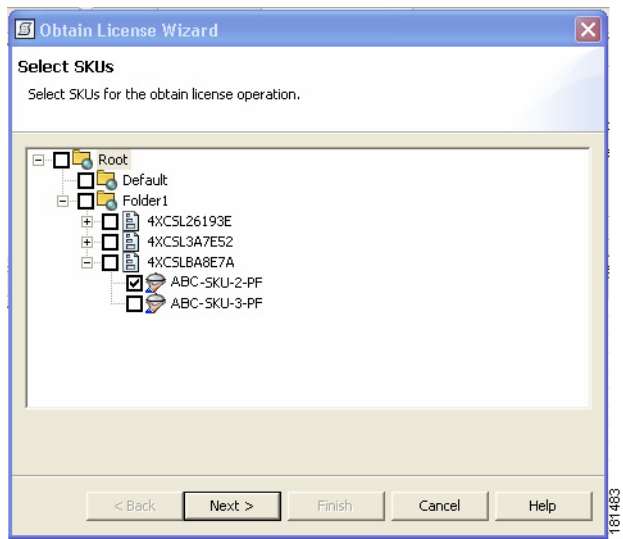

**Step 3** Enter any request comments (optional) and review the license information, then click **Finish**. (See [Figure 3-10](#page-13-1).)

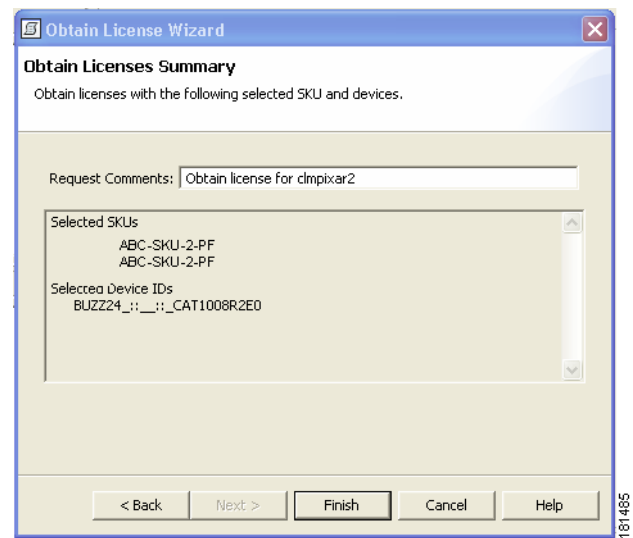

#### <span id="page-13-1"></span>*Figure 3-10 Obtain License Summary Window*

A Request Status window appears. The license information request is sent to Cisco.com's Cisco Product License Registration Server and is returned with a license ID that is comprised of the PAK ID and the device serial number.

**Step 4** To check the obtained licenses, select the SKU and right-click on **Properties**. The License Table contains the newly downloaded license IDs.

## <span id="page-13-0"></span>**Deploying Licenses from Your Device**

You can deploy a license from Cisco using your device information. There are two ways to deploy licenses.

- **•** Start the process by selecting SKU(s).
- **•** Start the process by selecting device(s).

This procedure describes how to deploy licenses by selecting a device.

**Step 1** Select a device from the Device selector and then right-click **Deploy License**.

If you have selected something other than a device, this menu option may be dimmed.

**Step 2** From the Deploy License Wizard, click **Next**. (See [Figure 3-11](#page-14-0).)

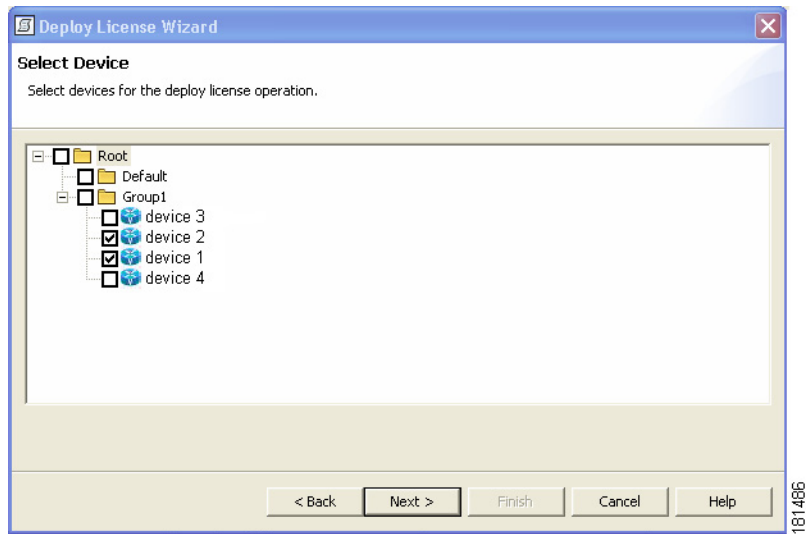

<span id="page-14-0"></span>*Figure 3-11 Deploy Licenses By Device Window*

**Step 3** Select the license(s) to deploy and click **Next**. (See [Figure 3-12](#page-14-1).)

<span id="page-14-1"></span>*Figure 3-12 Select Licenses for Deployment Window*

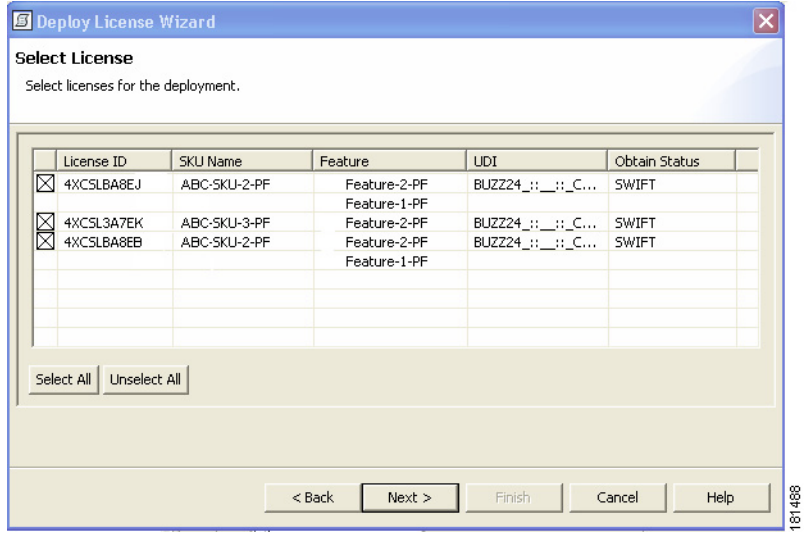

**Step 4** Enter any request comments (optional) and click **Finish**. (See [Figure 3-13.](#page-15-0))

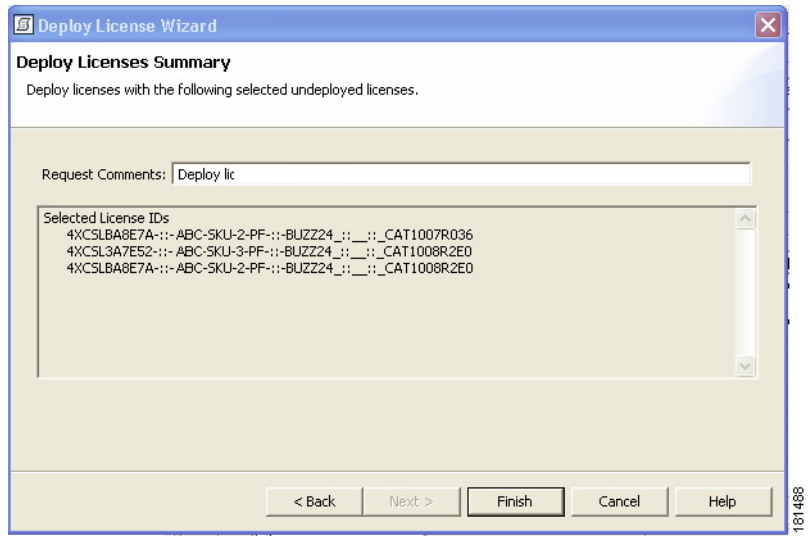

#### <span id="page-15-0"></span>*Figure 3-13 Deploy Licenses Summary Window*

To view the deployment status, click on the Server Request Status tab. Then select the operations status message and click **View**.

**Step 5** To verify the deployed licenses, select the device and right-click on **Properties**. The License Table contains the updated deployed status.